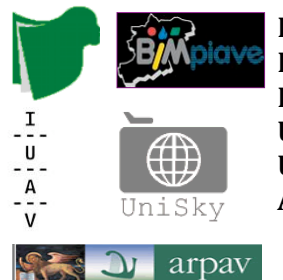

FONDAZIONE PER L'UNIVERSITA' E L'ALTA CULTURA IN PROVINCIA DI **BELLUNO BIM
PIAVE UNIVERSITÀ
IUAV
DI
VENEZIA UNISKY srl spin-off luav ARPAV** 

## **Corso
di
Laurea
Magistrale
in Sistemi
Informativi
Territoriali
e
Telerilevamento**

# **Laboratorio
Tecnologico del
I
anno
di
corso**

*MODULO
Architetture
Web*

### **"geoSDI"**

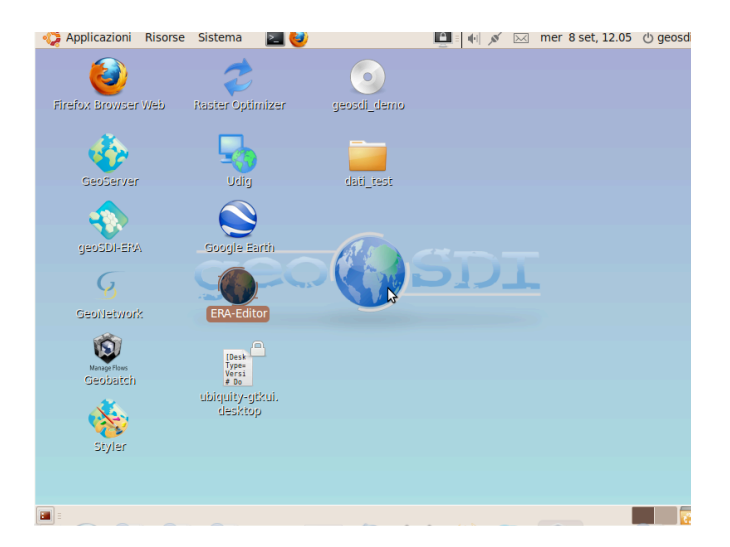

**Testo
didattico
di**

**Dimitri
Dello
Buono
e
Claudio
Schifani**

Settembre
2010

#### **INTRODUZIONE**

Obiettivo del workshop è di fornire le competenze teoriche e pratiche per l'utilizzo del sistema geoSDI per la condivisione ed interoperabilità del'informazione territoriale sul web.

*geoSDI è un programma di ricerca (2008-2013) del Consiglio Nazionale delle Ricerche (CNR – IMAA), su mandato e coordinamento della Presidenza del Consiglio dei Ministri - Dipartimento di Protezione Civile con l*'*obiettivo di sviluppare soluzioni Open Software per la gestione di Spatial Data Infrastructure.*

L'esercitazione si basa sulla simulazione di una rete di soggetti federati (4) che intendano pubblicare i propri strati informativi per la costruzione e condivisione di scenari territoriali. I quattro soggetti federati, sono caratterizzati da specifici ambiti di competenza per la gestione delle informazioni territoriali:

- **1. Ambiente**
- **2. Pianificazione;**
- **3. Rischio;**
- **4. Uso del suolo.**

A ciascun soggetto corrisponde una directory in cui sono archiviati tre strati informativi:

- 2 layer vettoriali;
- 1 laver raster.

Al termine del workshop, gli strati informativi di ciascun soggetto saranno condivisi ed interoperabili sul web come servizi OGC.

#### **SETUP DI GEOSDI LIVE**

Inserire il CD o la Pen Drive USB Live nel PC e riavviare il sistema con il boot attivo da CD ROM o USB. All'avvio, selezionare l'opzione "live" dal menu come riportato in figura.

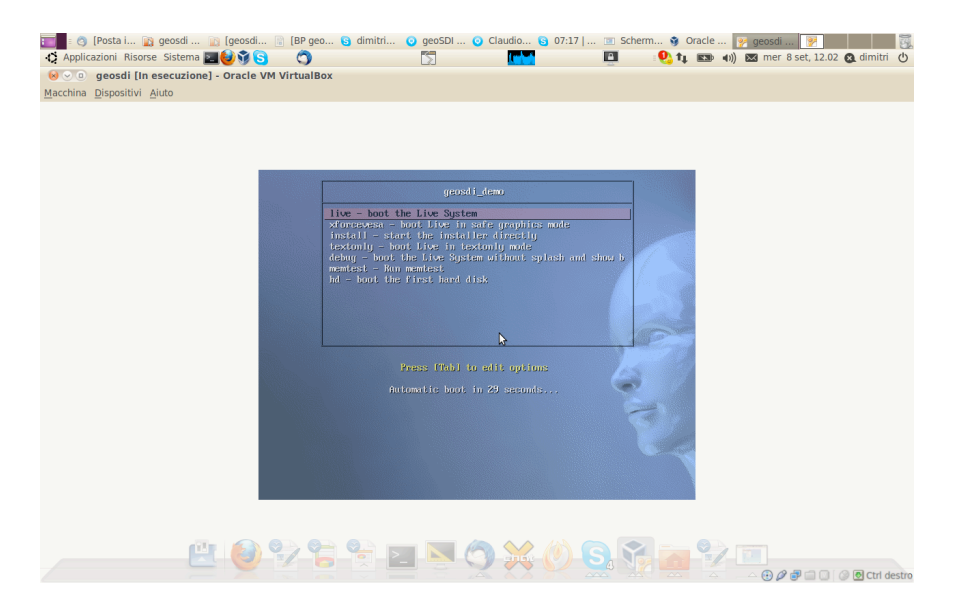

Il sistema verrà avviato in modalità Live senza installare nessun software sul sistema operativo del proprio calcolatore.

Successivamente verrà chiesto all'utente di inserire le credenziali di accesso a geoSDI:

• user – geosdi

#### • password - geosdi

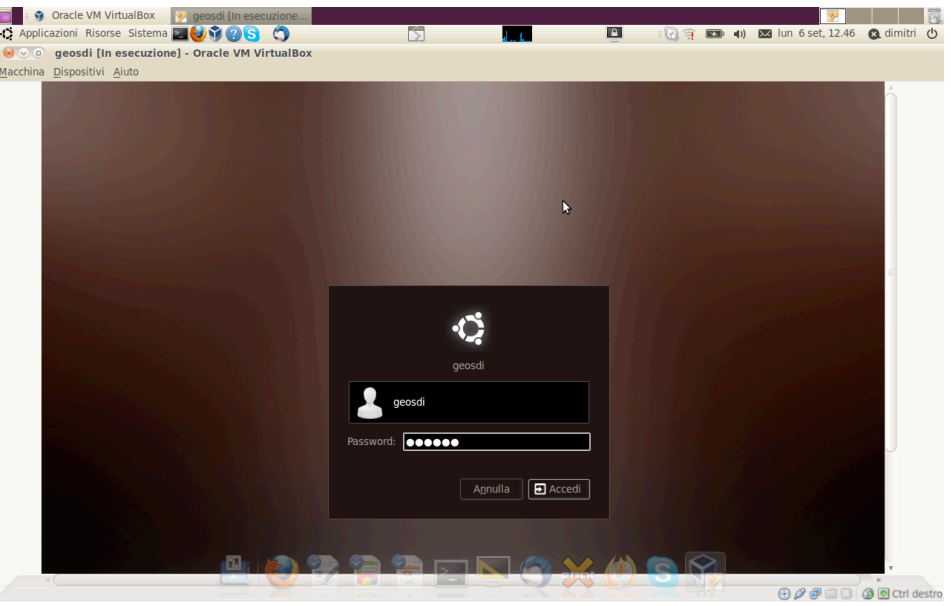

Al termine della procedura di avvio, si presenterà il desktop Linux Ubuntu con le componenti del sistema geoSDI installate e configurate per erogare servizi.

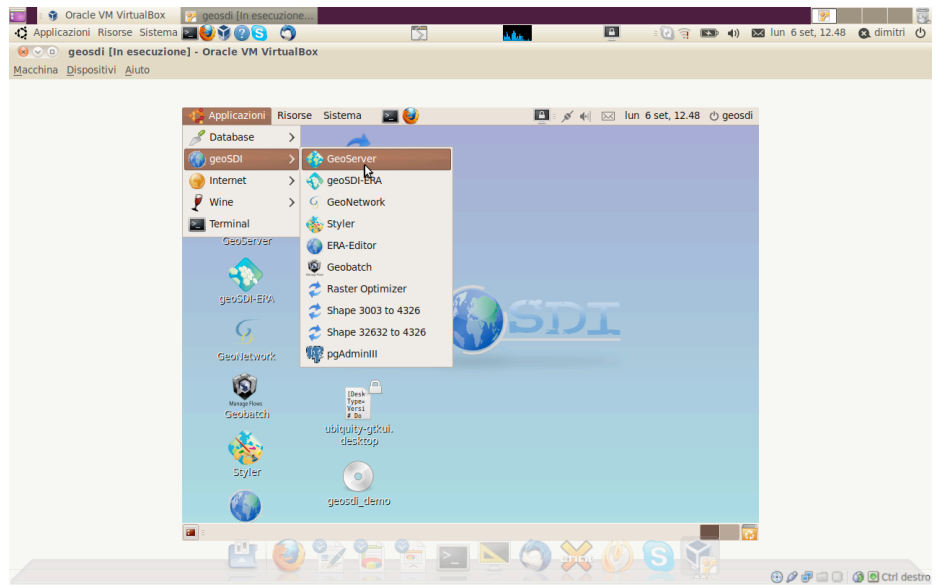

Gli strumenti software che saranno utilizzati in questa esercitazione costituiscono la filiera "dal dato al servizio" di geoSDI:

- Geobatch: per l'ingestione automatica del dato vettoriale e/o raster e la sua pubblicazione come servizio OGC;
- Geoserver: per la gestione dei servizi OGC (WMS, WFS, WFS-T e WCS);
- Geonetwork: per la gestione dei servizi di discovery e catalogazione dei metadata associati a ciascun servizio;
- Geostyler: per la tematizzazione degli strati informativi erogati come servizi OGC;
- ERA Viewer: per la costruzione e condivisione di scenari territoriali.

Ultimo step consiste nella configurazione dei parametri di connessione alla rete. Dal

pannello di configurazione di rete di Linux Ubuntu, selezionare informazioni di rete e verificare l'indirizzo IP affinché il calcolatore possa essere raggiungibile dagli altri computer della rete locale.

#### **GEOBATCH**

L'applicativo è raggiungibile all'indirizzo locale http://localhost:8080/geobatch, oppure in rete sostituendo localhost con l'indirizzo IP della macchina server in cui risiede l'applicativo.

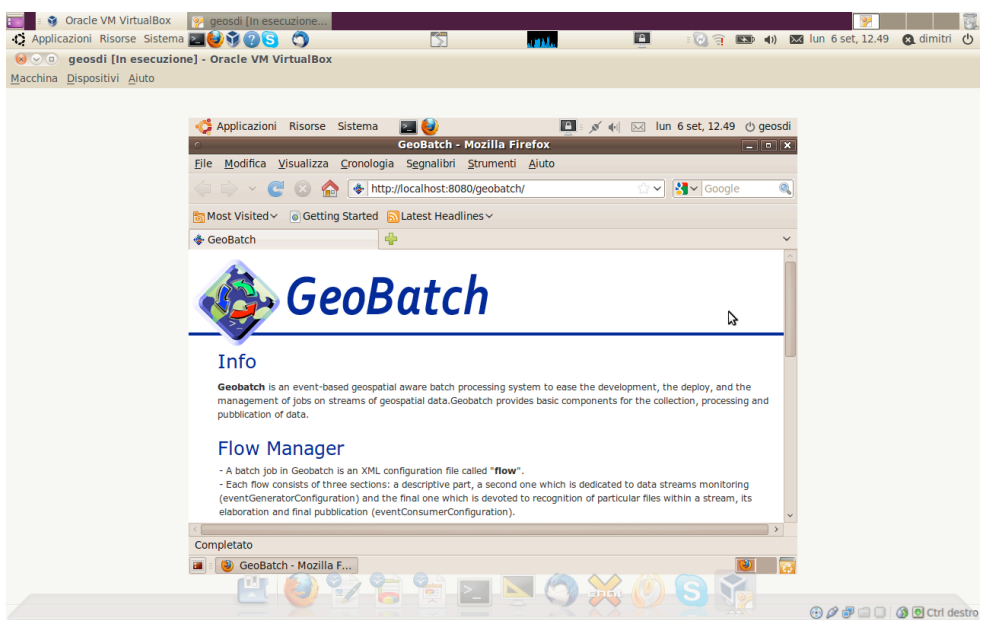

Geobatch costituisce il motore di ingestione dei dati vettoriali e raster attraverso la configurazione di un flusso di lavoro che a partire da una directory di file system (raggiungibile anche in FTP) verifica i file caricati dall'utente e li rende disponibili sul web pubblicandoli come servizi OGC in Geoserver.

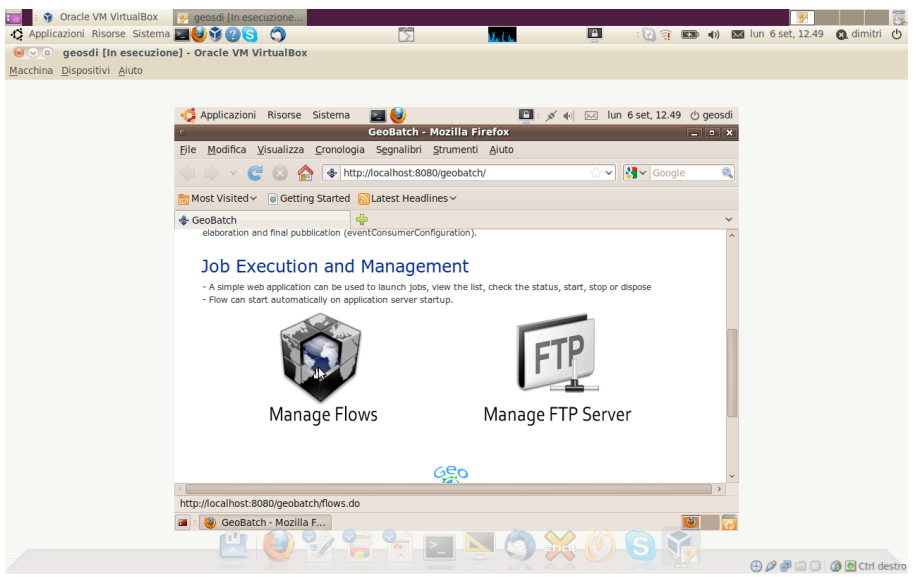

Il processo è automatizzato e basterà archiviare gli strati informativi (uno per volta) nell'apposita directory.

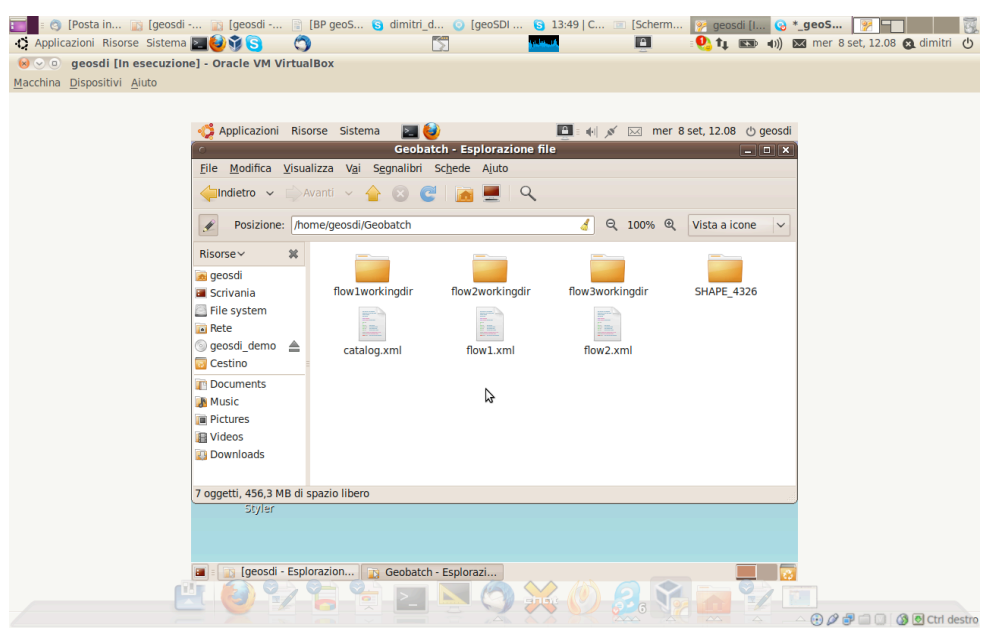

Si ricorda che tale procedura non esclude la possibilità di caricare e pubblicare manualmente i servizi OGC attraverso la procedura standard in Geoserver.

Dal pannello si controllo di Geobatch si seleziona il gestore dei flussi "Manage Flow" per attivare i flussi che si intendono utilizzare per il nodo della rete.

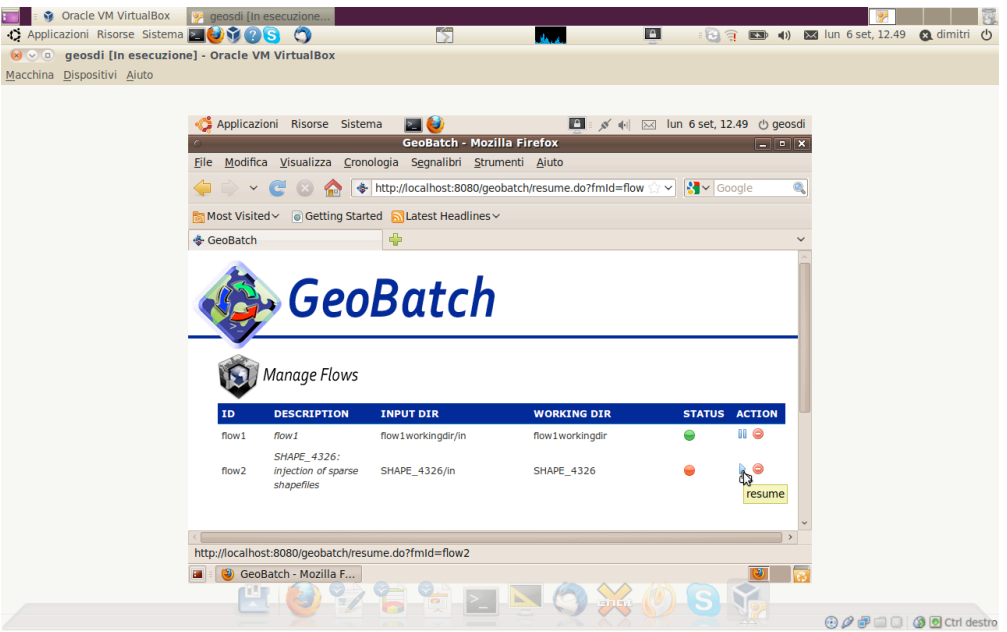

Adesso il motore di Geobatch è attivo e configurato ed accessibile sia in locale che da qualunque nodo della rete web.

*Il flusso pre-configurato di Geobatch richiede che i dati inviati siano in EPSG 4326. Nel caso si abbiano strati informativi in EPSG 3003 e/o 32632 è possibile utilizzare gli script di conversione disponibili nel menu principale di geoSDI.* 

#### **GEOSERVER**

I dati "ingeriti" da Geobatch saranno pubblicati come servizi attraverso il software Geoserver. Geoserver è raggiungibile all'indirizzo locale http://localhost:8080/geoserver/ oppure in rete sostituendo localhost con l'indirizzo IP della macchina server in cui risiede l'applicativo.

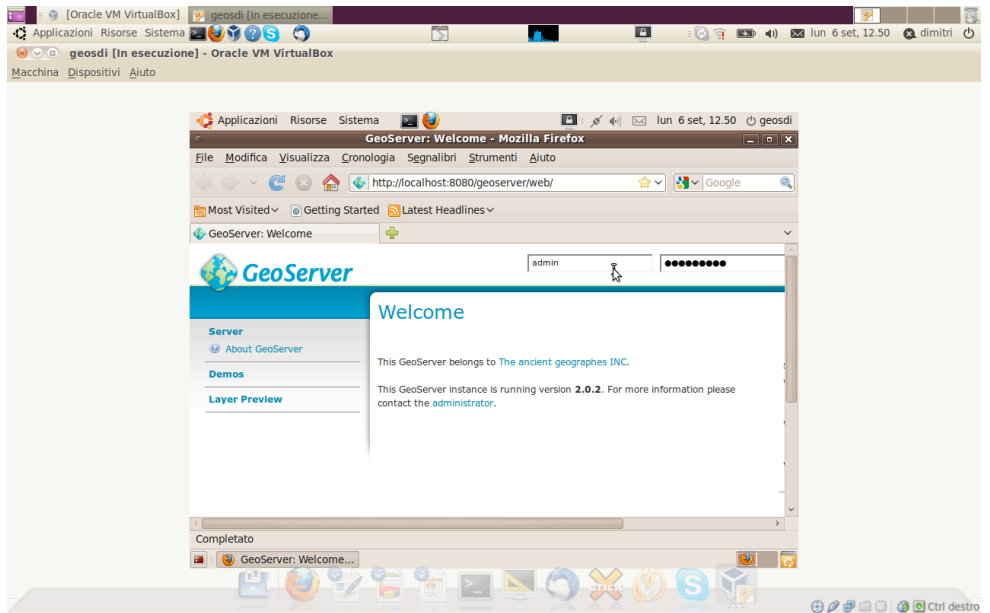

Per accedere al pannello di amministrazione si inseriscono le credenziali:

- User admin
- Pasword geoserver

Effettuato l'accesso, si andranno a modificare i dati relativi al soggetto gestore del nodo Geoserver cambiando il nome dell'organizzazione con il nome relativo all'ambito tematico di competenza (es. Ambiente, Rischio, Pianificazione o Uso del suolo).

Adesso si andrà a verificare che il datastore contenga effettivamente i dati caricati attraverso il motore di Geobatch.

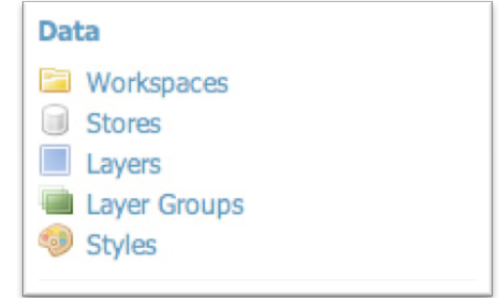

Si seleziona "Stores" per verificare gli strati informativi erogati come servizi da Geoserver.

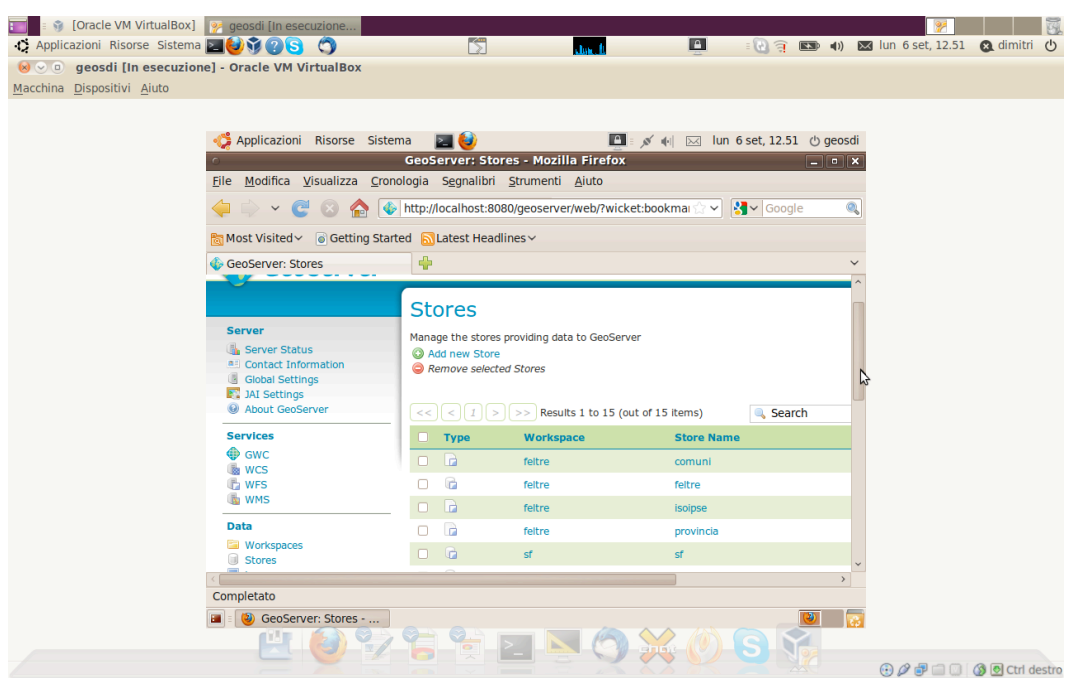

Dopo avere verificato l'effettiva erogazione dei servizi OGC relativi agli strati informativi caricati sul server è possibile passare alla loro tematizzazione con la creazione di un file di legenda.

#### **GEOSTYLER**

Per la tematizzazione degli strati vettoriali è possibile utilizzare l'interfaccia di Geostyler raggiungibile all'indirizzo http://localhost:8080/geoserver/www/geostyler

L'accesso al panello di amministrazione è possibile con le stesse credenziali usate per Geoserver.

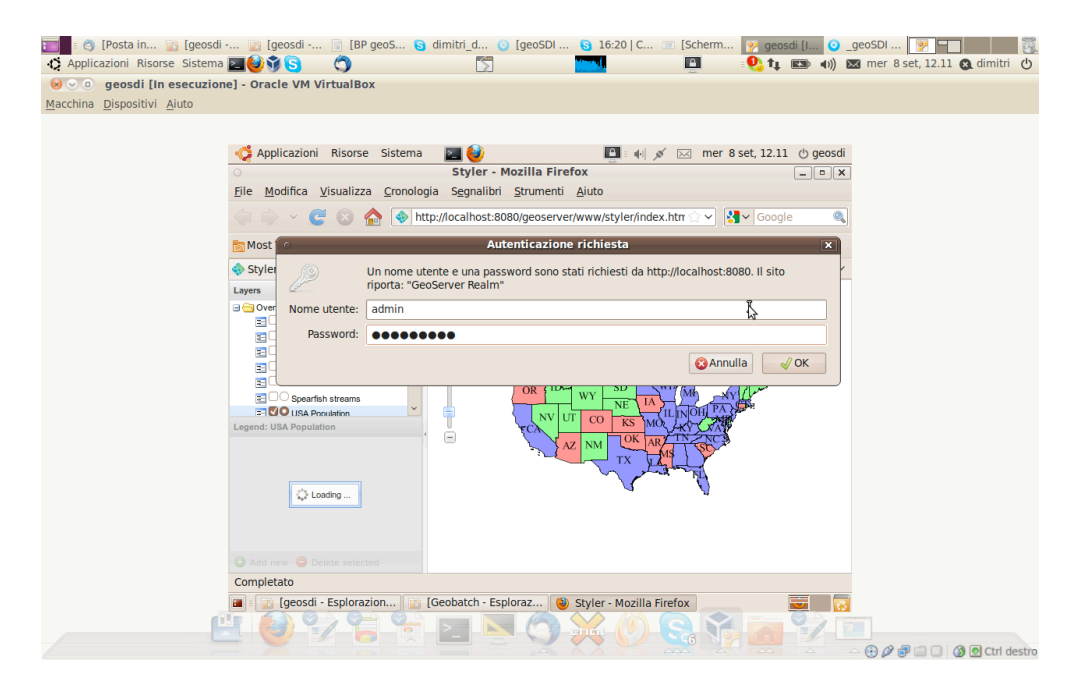

Dopo avere selezionato il layer da tematizzare, si clicca su "add new" per attivare la GUI di tematizzazione.

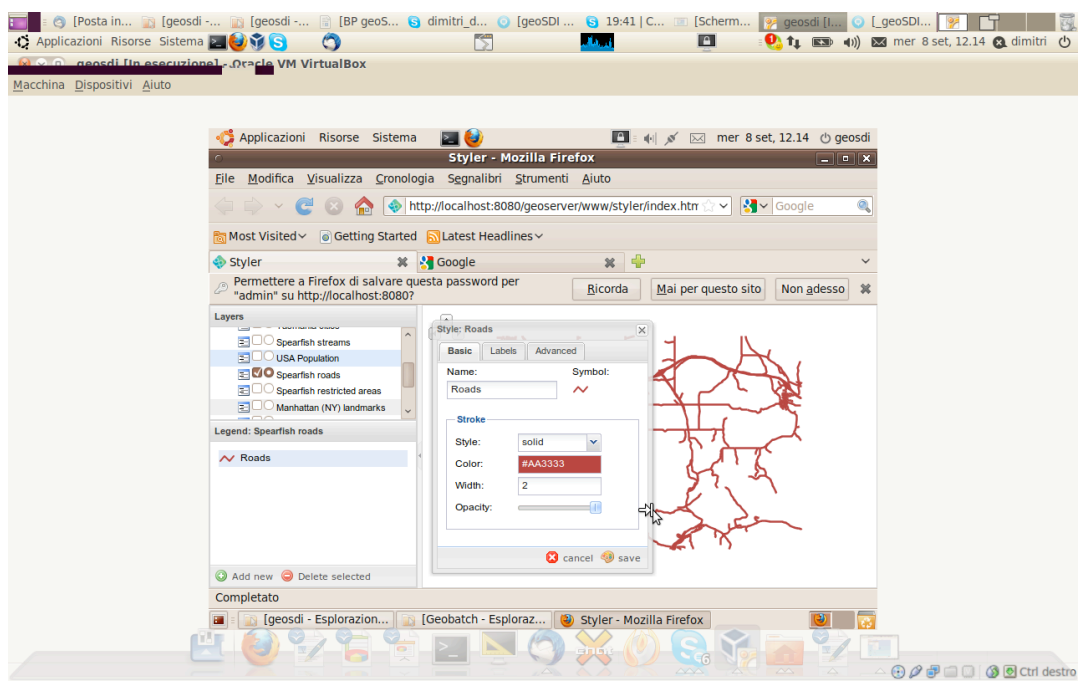

Di seguito si riportano le opzioni disponibili per ciascuna scheda della GUI:

TAB Basic

- Nome (legenda per la rule)
- Simbolo
- Riempimento
- Contorno

TAB Labels

- Attributo (da cui leggere il valore da assegnare alla label)
- Colore
- Halo (contorno del testo)

TAB Advanced

- Scale Limit
- Filtri su attributi

Dopo avere definito la tematizzazione del layer, si seleziona "save" per registrare le nuove impostazioni in un file di legenda ".sld" (Styled Layer Descriptor).

#### **GEONETWORK**

Gli strati informativi erogati come servizi OGC possono essere ricercati dagli altri soggetti attraverso il motore di discovery basato sullo standard CSW erogato dal software Geonetwork.

Il software è raggiungibile all'indirizzo http://localhost:8181/geonetwork

Le credenziali per accedere al pannello di amministrazione sono:

- admin
- admin

Geonetwork costituisce un catalogo dei metadata per ciascun servizio OGC erogato e

corrispondente ad uno strato informativo vettoriale o raster. Tra i template dei metadata è disponibile anche l'ISO 19115 sia per i dati vettoriali che raster.

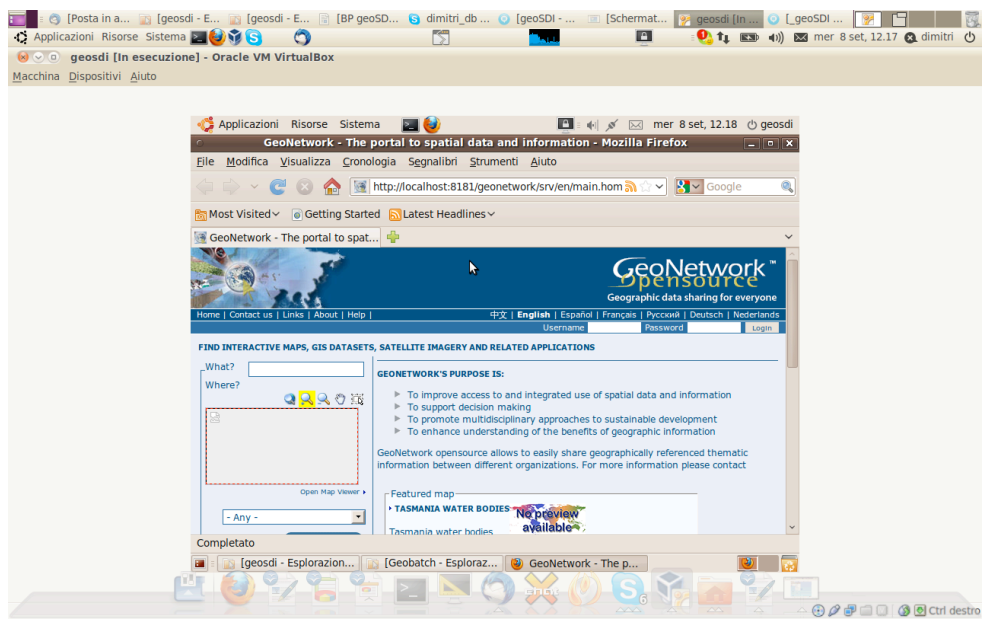

#### **ERA VIEWER**

I dati pubblicati come servizi OGC costituiscono i giacimenti informativi raggiungibili via web e con cui costruire scenari territoriali in funzione delle richieste dei diversi soggetti della rete federata.

geoSDI ERA introduce, dunque, il concetto di SCENARIO:

- con la stessa applicazione è possibile creare *N* webGIS;
- la suddivisione tematica è spostata a livello di autenticazione;
- con credenziali diverse si accede a Scenari differenti;

l'interfaccia del software è raggiungibile all'indirizzo http://localhost:8080/geoSDI-ERA/

Inseriamo user e password di amministratore e accediamo al visualizzatore dei dati territoriali.

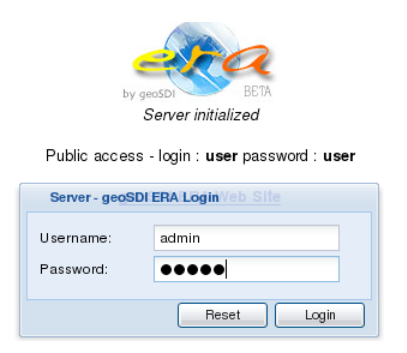

Inserendo la password di amministrazione del profilo si apre il pannello dei server per configurare le mappe. Con l'accesso da amministratore potremo aggiungere i 4 repository di geoserver corrispondenti ai 4 soggetti federati simulati nell'esercitazione.

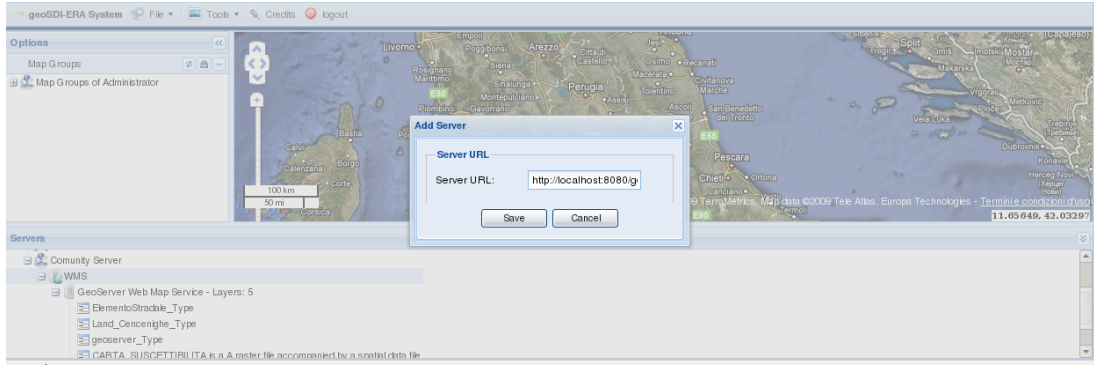

Dalla Table of Content di ERA potremo creare le nostre mappe con i servizi WMS del nostro server e di quelli esposti da altri server federati e non (tasto dx su "Map Group of Administrator).

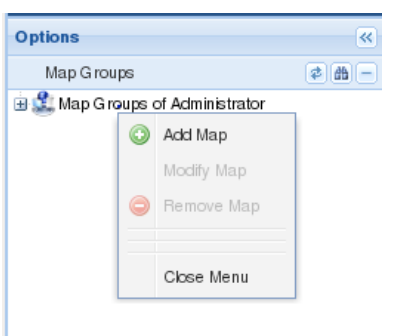

Per visualizzare il servizio, basterà un "drag and drop" del layer all'interno della nuova mappa.

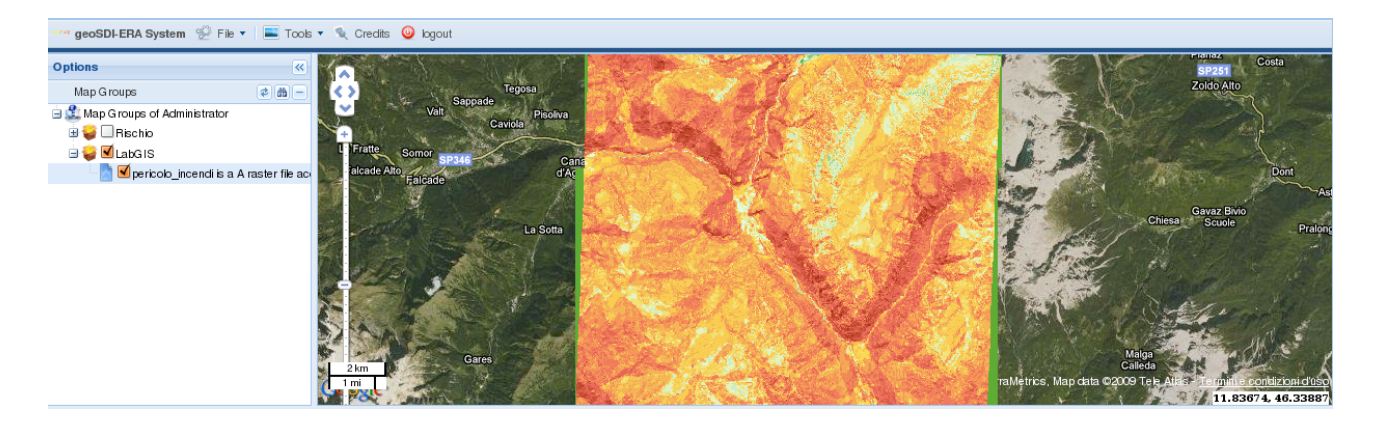

Infine, potremo salvare le mappe appena create attraverso il comando file > save all maps

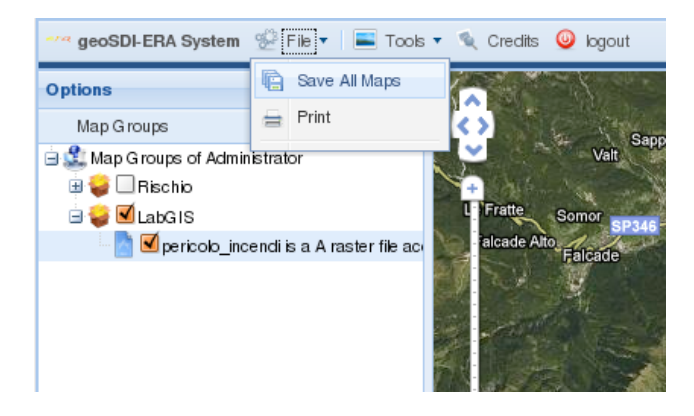